# **BAB V**

## **IMPLEMENTASI DAN PENGUJIAN SISTEM**

#### **5.1 HASIL IMPLEMENTASI**

Implementasi adalah kegiatan dimana perancangan diterjemahkan menjadi suatu program yang dapat dioperasikan. Pada kegiatan ini dilakukan pengkodean program dengan menggunakan *software* Android Studio dan *database* MySQL pada Aplikasi Sistem Informasi Geografis Pangkalan Gas LPG (Liquified Petroleum Gas) Di Kota Jambi Berbasis Android yang dibangun.

### **5.1.1 Implementasi Tampilan** *Input*

Implementasi tampilan *input* merupakan tampilan masukan sistem Aplikasi Sistem Informasi Geografis Pangkalan Gas LPG (Liquified Petroleum Gas) Di Kota Jambi Berbasis Android yang dibangun. Berikut adalah tampilan *input* yang dimaksud :

### **1. Hak Akses Masyarakat Umum**

Tampilan aplikasi hak akses masyarakat umum adalah tampilan menu didalam aplikasi yang dapat diakses oleh masyarakat umum sebagai pengguna aplikasi.

a. Tampilan Menu Menu Utama Aplikasi

Menu utama aplikasi merupakan halaman yang muncul saat masyarakat berhasil login sebagai member aplikasi. Aplikasi ini terdiri dari menu Daftar Pangkalan LPG, Lokasi Pangkalan LPG, Kategori Lokasi, Informasi, Buku Tamu, Tentang Aplikasi. Hasil implementasi dari Menu Utama Aplikasi dapat dilihat pada gambar berikut :

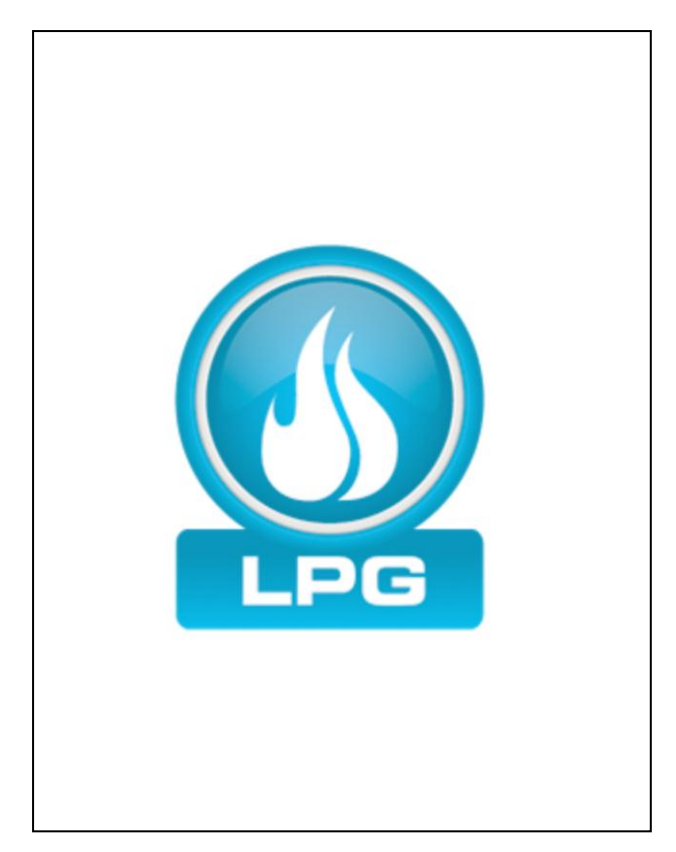

**Gambar 5.1 Tampilan Halaman Pembuka Aplikasi**

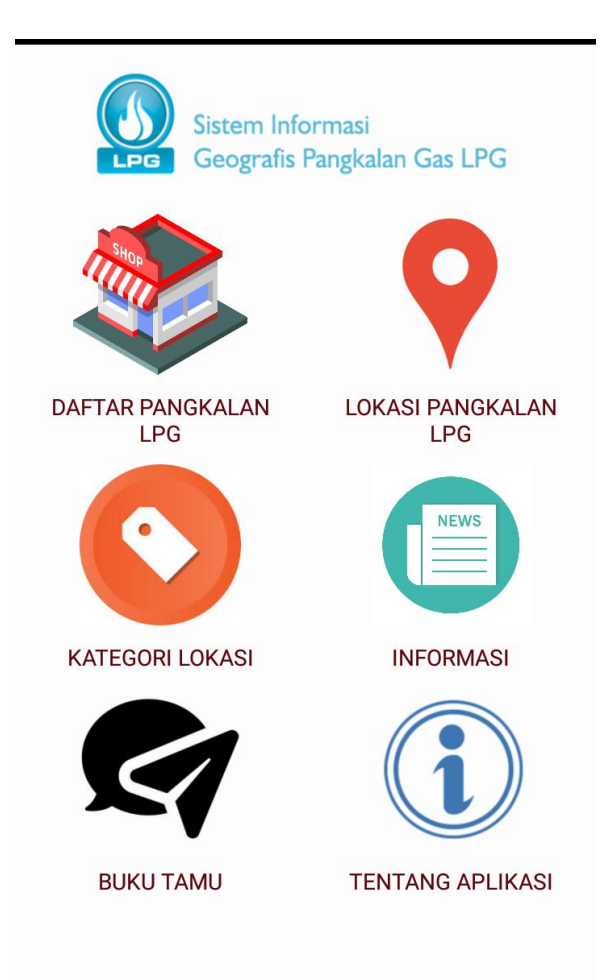

**Gambar 5.2 Tampilan Menu Utama Aplikasi**

b. Tampilan Menu Daftar Pangkalan LPG

Menu daftar pangkalan LPG merupakan halaman yang menampilkan informasi daftar semua pangkalan LPG yang ada di dalam Kota Jambi. Informasi berupa nama pangkalan dan alamat yang bisa diklik oleh pengguna, kemudian aplikasi akan menampilkan lokasi pangkalan LPG yang diklik tersebut lengkap dengan petunjuk arahnya. Hasil implementasi dari menu daftar pangkalan LPG dapat dilihat pada gambar berikut :

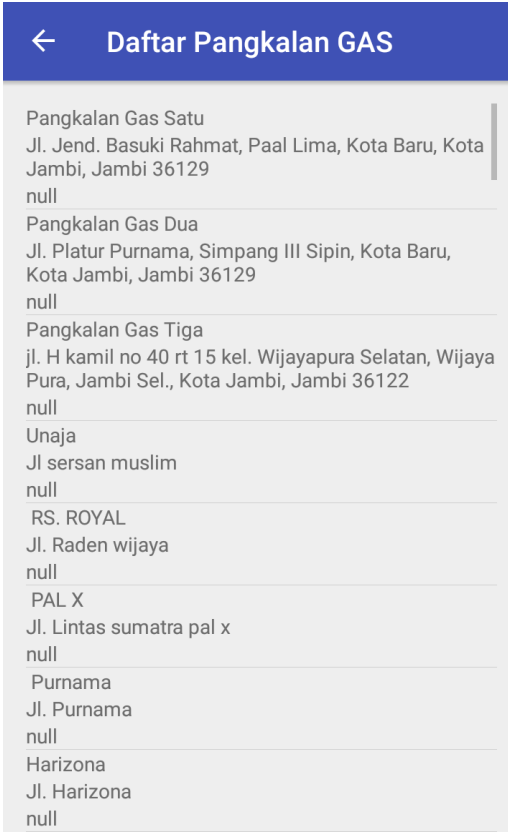

**Gambar 5.3 Tampilan Menu Daftar Pangkalan LPG**

c. Tampilan Menu Lokasi Pangkalan LPG

Menu daftar pangkalan LPG merupakan halaman yang menampilkan informasi lokasi semua pangkalan LPG yang ada di dalam Kota Jambi dalam bentuk layanan google maps. Aplikasi akan menampilkan lokasi pangkalan LPG terdekat dari tempat pengguna berada. Hasil implementasi dari menu Lokasi Pangkalan LPG dapat dilihat pada gambar berikut :

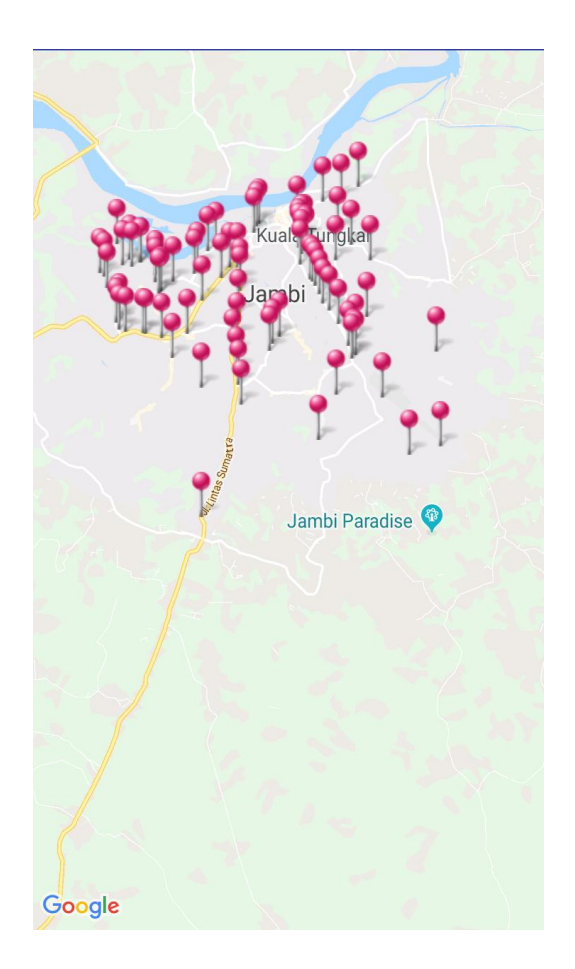

**Gambar 5.4 Tampilan Menu Lokasi Pangkalan LPG**

d. Tampilan Menu Kategori Lokasi

Menu kategori lokasi merupakan halaman yang menampilkan informasi semua pangkalan LPG yang ada di dalam Kota Jambi yang dipecah-pecah dalam banyak kategori wilayah. Hasil implementasi dari menu kategori lokasi dapat dilihat pada gambar berikut :

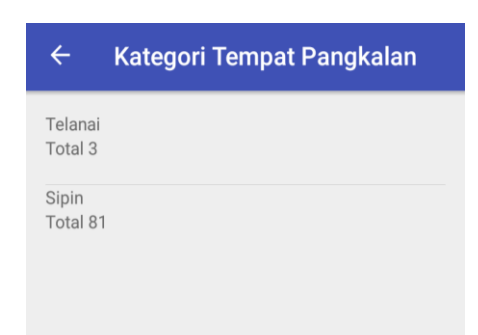

**Gambar 5.5 Tampilan Menu Kategori Lokasi**

e. Tampilan Menu Informasi

Menu informasi merupakan halaman yang menampilkan informasi yang berkaitan dengan pangkalan LPG di Kota Jambi. Hasil implementasi dari menu informasi dapat dilihat pada gambar berikut :

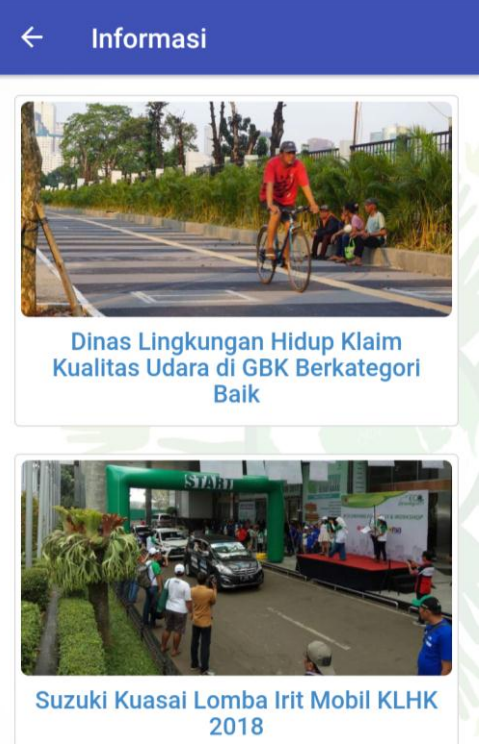

**Gambar 5.6 Tampilan Menu Informasi**

f. Tampilan Menu Buku Tamu

Menu Buku Tamu merupakan halaman yang menampilkan form input buku tamu yang berisi pesan dan saran dari pengguna aplikasi. Hasil implementasi dari menu Buku Tamu dapat dilihat pada gambar berikut :

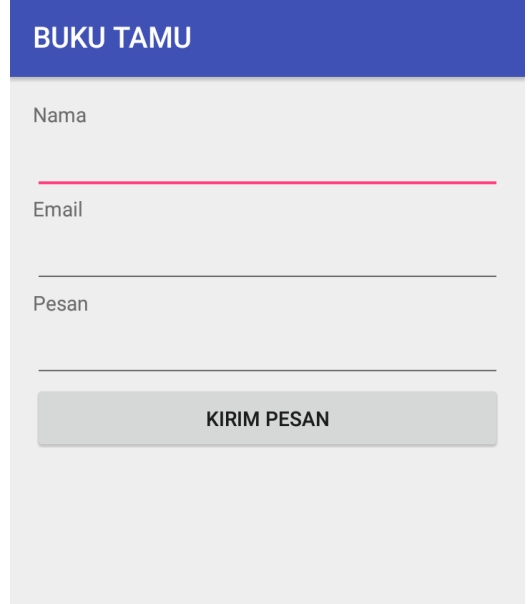

**Gambar 5.7 Tampilan Menu Buku Tamu**

## **2. Hak Akses Administrator**

Tampilan aplikasi hak akses administrator adalah tampilan menu pada aplikasi yang dapat diakses oleh administrator aplikasi yaitu pihak Pangkalan LPG di Kota Jambi.

a. Tampilan *Input Login* Administrator

Halaman login administrator digunakan oleh administrator untuk dapat masuk ke halaman admin aplikasi dengan cara memasukkan username dan password admin sesuai dengan data admin yang telah tersimpan dalam database. Kemudian klik tombol Login untuk dapat masuk/login ke halaman administrator sistem. Hasil implementasi dari halaman *login* administrator dapat dilihat pada gambar berikut :

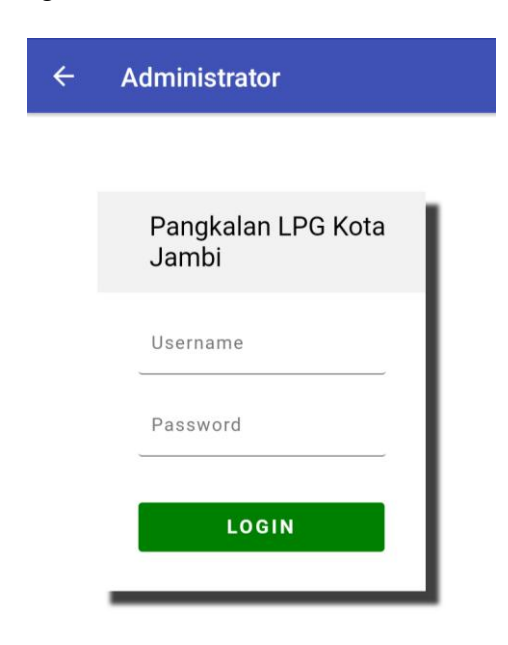

**Gambar 5.8 Tampilan** *Login* **Administrator**

b. Tampilan Menu Home Administrator

Menu home merupakan menu yang pertama kali muncul setelah admin login ke sistem. Setelah login, anda dapat memulai manipulasi data dengan beberapa pilihan menu yang disediakan. Menu yang dapat diakses admin ialah menu home, admin, informasi, kategori lokasi, lokasi, buku tamu, dan keluar. Menu-menu tersebut masing-masing memiliki anak/sub menu. Hasil implementasi dari menu home administrator dapat dilihat pada gambar berikut:

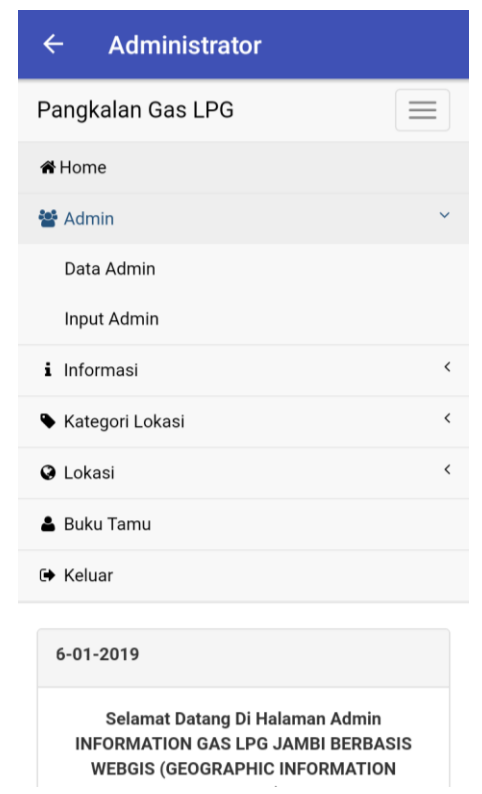

**Gambar 5.9 Tampilan Menu Home Administrator**

c. Tampilan Menu Admin

Menu admin merupakan menu yang diguanakan administrator untuk mengolah data admin. Hasil Implementasi dari menu admin dapat dilihat pada gambar berikut :

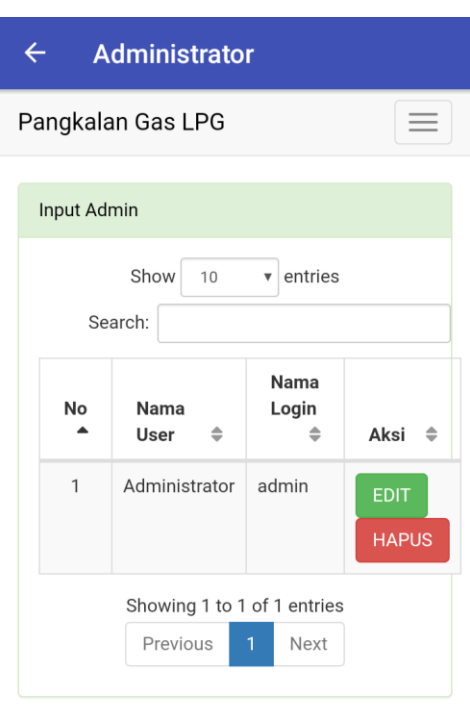

**Gambar 5.10 Tampilan Sub Menu Data Admin**

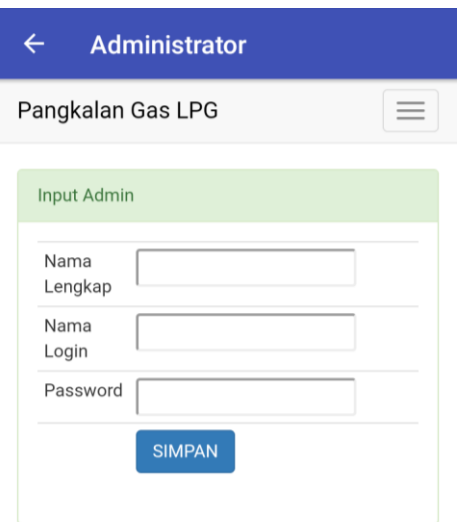

**Gambar 5.11 Tampilan Sub Menu Input Admin**

# d. Tampilan Menu Informasi

Menu informasi merupakan menu yang diguanakan administrator untuk mengolah data Informasi. Hasil Implementasi dari menu informasi dapat dilihat pada gambar berikut :

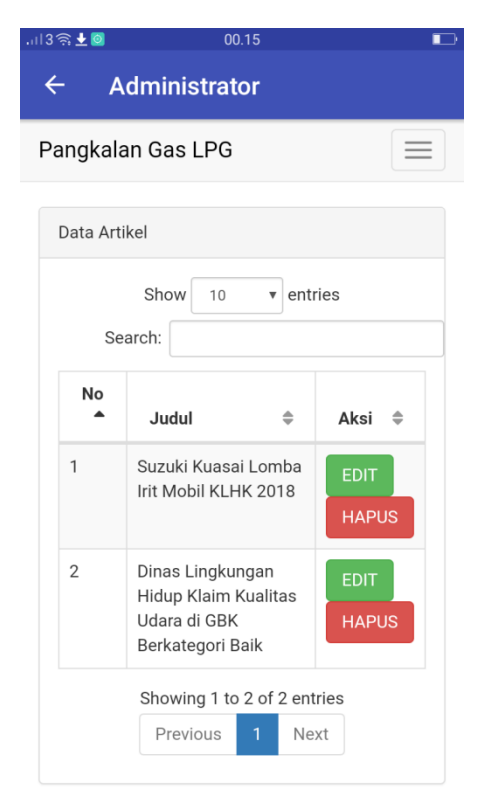

**Gambar 5.12 Tampilan Sub Menu Data Informasi**

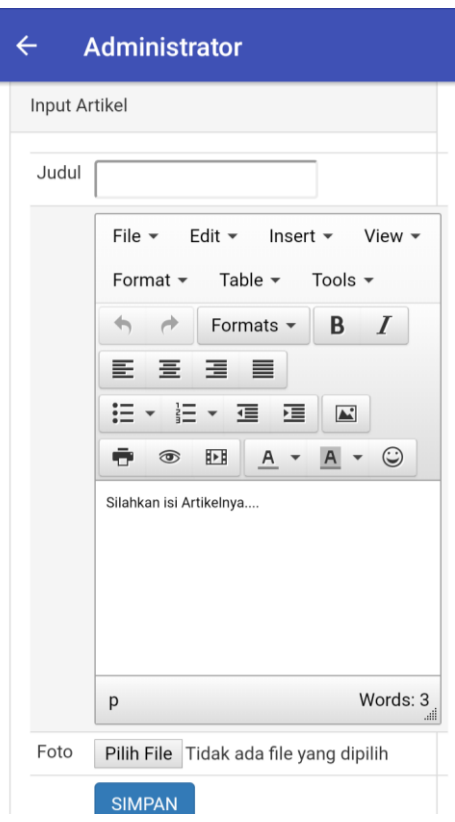

**Gambar 5.13 Tampilan Sub Menu Input Informasi**

e. Tampilan Menu Kategori Lokasi

Menu kategori lokasi merupakan menu yang diguanakan administrator untuk mengolah data kategori lokasi. Hasil Implementasi dari menu Kategori Lokasi dapat dilihat pada gambar berikut :

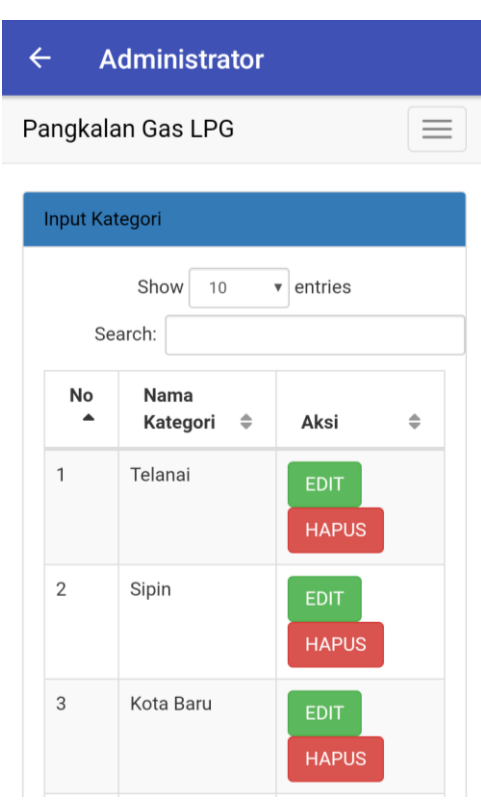

**Gambar 5.14 Tampilan Sub Menu Data Kategori Lokasi**

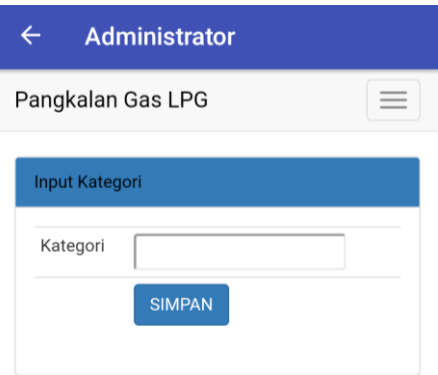

**Gambar 5.15 Tampilan Sub Menu Input Kategori Lokasi**

f. Tampilan Menu Lokasi

Menu lokasi merupakan menu yang diguanakan administrator untuk mengolah data lokasi. Hasil Implementasi dari menu Lokasi dapat dilihat pada gambar berikut :

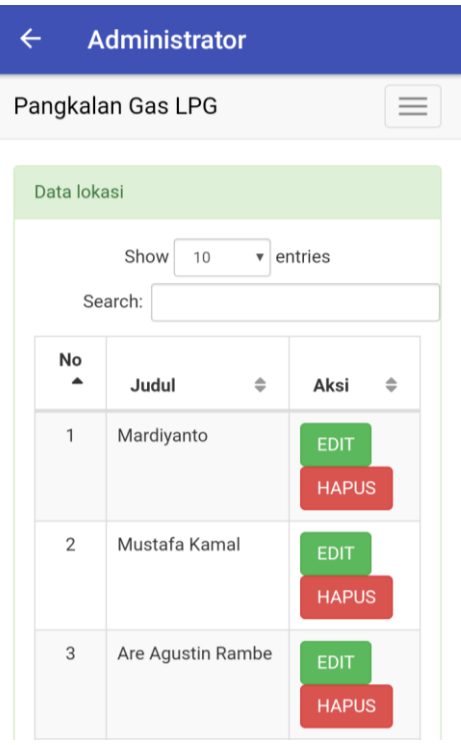

**Gambar 5.16 Tampilan Sub Menu Data Lokasi**

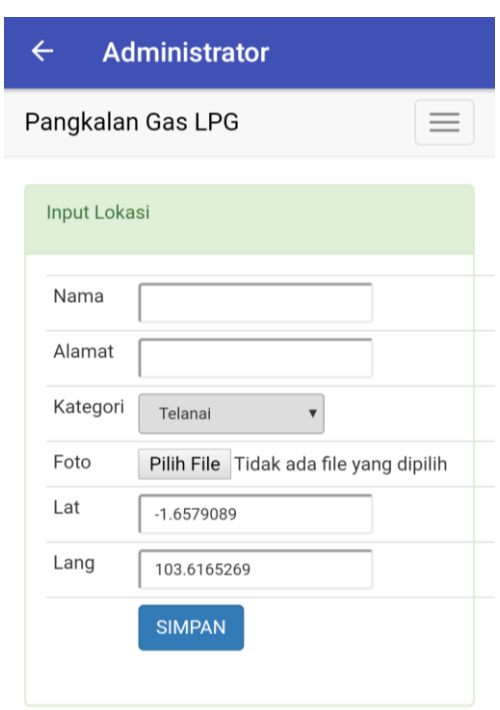

**Gambar 5.17 Tampilan Sub Menu Input Lokasi**

g. Tampilan Menu Buku Tamu

Menu buku tamu merupakan menu yang diguanakan administrator untuk mengolah data buku tamu. Hasil Implementasi dari menu Buku Tamu dapat dilihat pada gambar berikut :

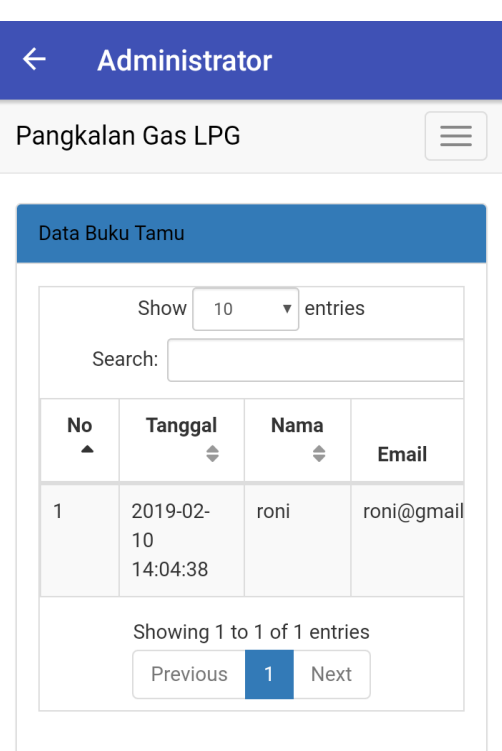

**Gambar 5.18 Tampilan Menu Buku Tamu**

## **5.2 TESTING / PENGUJIAN SISTEM**

Penulis melakukan tahap pengujian terhadap sistem secara fungsional untuk mengetahui keberhasilan dari implementasi sistem yang telah dilakukan, yang difokuskan pada hasil yang diharapkan dari sistem. Bila yang diharapkan sesuai maka hasil pengujian dapat dikatakan baik. Dan bila sebaliknya maka hasil pengujian dikatakan buruk. Penulis melakukan pengujian pada Aplikasi Sistem Informasi Geografis Pangkalan Gas LPG (Liquified Petroleum Gas) Di Kota Jambi Berbasis Android yaitu *form login*, menu admin, menu informasi, menu kategori lokasi, menu lokasi, dan Buku tamu.

| <b>Modul</b>                |                      | <b>Masukan</b> | <b>Keluaran</b>     | <b>Hasil</b> yang   | <b>Kesim</b> |
|-----------------------------|----------------------|----------------|---------------------|---------------------|--------------|
| yang diuji                  | Prosedur pengujian   |                | yang<br>diharapkan  | didapat             | pulan        |
| Login                       | - Buka Aplikasi      | Username,      | User masuk ke       | User masuk          | Baik         |
|                             | - Masukkan           | Password, klik | dalam sistem        | ke dalam            |              |
|                             | username, password   | tombol login   | dan dapat           | sistem dan          |              |
|                             | yang benar           |                | mengakses           | dapat               |              |
|                             | - Klik tombol login  |                | sistem              | mengakses           |              |
|                             |                      |                |                     | sistem              |              |
|                             | - Buka Aplikasi      | Username,      | <b>Tampil Pesan</b> | <b>Tampil Pesan</b> | Baik         |
|                             | - Masukkan           | Password, klik | "Username           | "Username           |              |
|                             | username, password   | tombol login   | dan Password        | dan Password        |              |
|                             | yang salah           |                | Salah"              | Salah"              |              |
|                             | - Klik tombol login  |                |                     |                     |              |
|                             | - Pilih menu admin   | Idadmin, nama  | Data Admin          | Data Admin          | Baik         |
| <b>Menu</b><br><b>Admin</b> | - Pilih tombol input | admin, nama    | tersimpan ke        | tersimpan ke        |              |
|                             | data admin           | login,         | database dan        | database dan        |              |
|                             | - Masukkan idadmin,  | password, klik | tampil pesan        | tampil pesan        |              |
|                             | nama admin, nama     | tombol simpan  | "Berhasil           | "Berhasil           |              |
|                             | login, password      |                | Tambah Data"        | Tambah              |              |
|                             | dengan lengkap       |                |                     | Data"               |              |
|                             | - Klik tombol simpan |                |                     |                     |              |
|                             |                      |                |                     |                     |              |
|                             |                      |                |                     |                     |              |
|                             |                      |                |                     |                     |              |
|                             |                      |                |                     |                     |              |
|                             |                      |                |                     |                     |              |
|                             |                      |                |                     |                     |              |

**Tabel 5.1 Tabel Hasil** *Testing* **/ Pengujian Sistem**

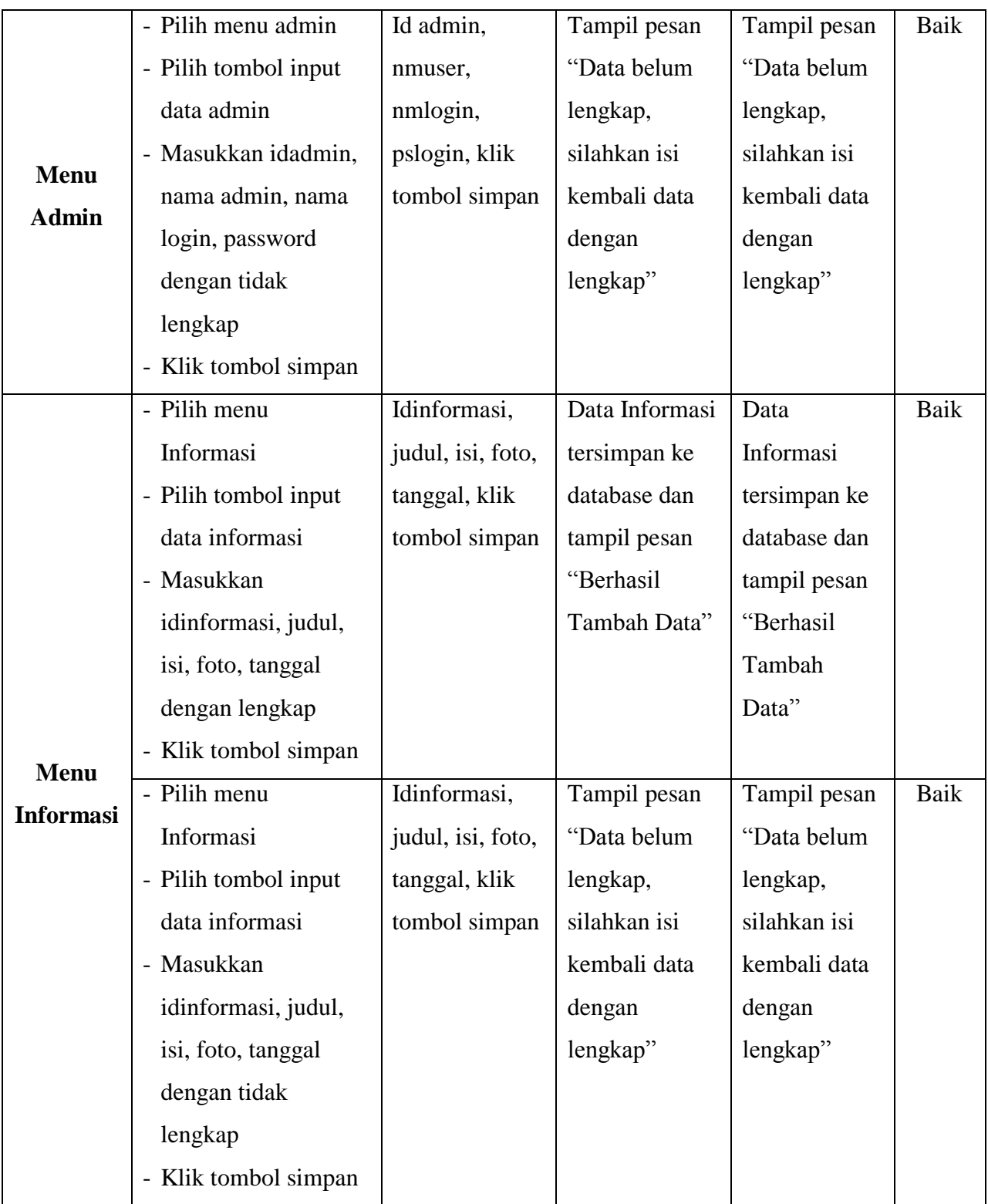

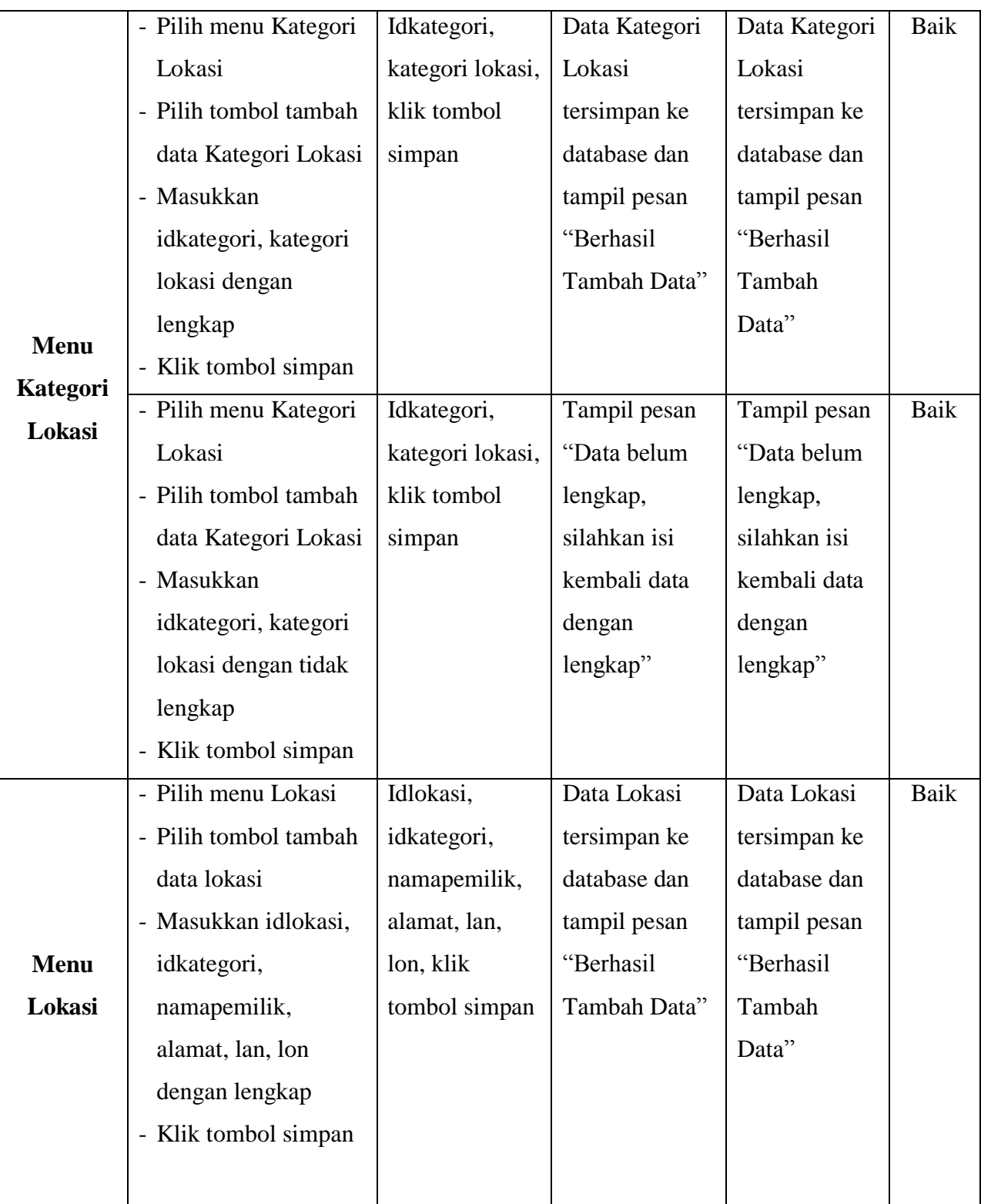

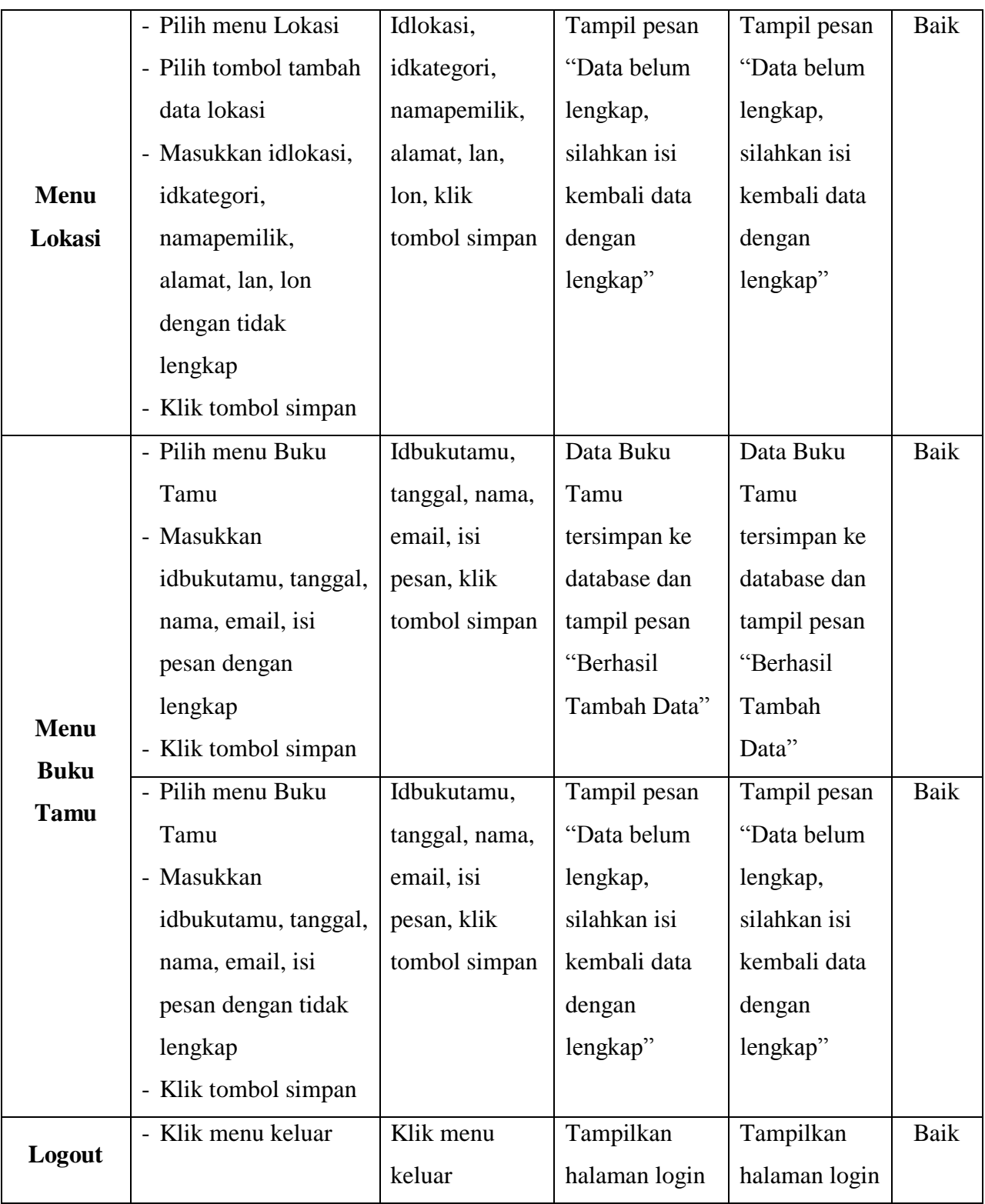

## **5.3 ANALISIS HASIL YANG DICAPAI OLEH PROGRAM**

Pada bagian ini akan dijelaskan tentang hasil yang dapat dicapai oleh perangkat lunak yaitu Aplikasi Sistem Informasi Geografis Pangkalan Gas LPG (Liquified Petroleum Gas) Di Kota Jambi Berbasis Android yang dibangun. Berdasarkan proses implementasi dan pengujian sistem, penulis dapat menyimpulkan kelebihan dari aplikasi yang dibangun, antara lain :

- 1. Aplikasi mampu memberikan kemudahan bagi masyarakat umum sebagai pengguna dalam mendapatkan informasi secara lengkap dan aktual mengenai agen-agen resmi LPG di wilayah Kota Jambi.
- 2. Aplikasi mampu memudahkan agen-agen resmi LPG dalam memberikan informasi ketersediaan gas LPG pada toko mereka.